## Appeler un correspondant and all Utiliser la liste de contacts

 $\blacksquare$ 

Tapez sur **Clavier**, comme illustré.

2

Saisissez le numéro, comme illustré.

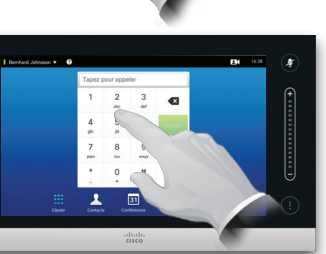

## B

Une fois le numéro saisi, tapez sur **Appel** pour passer l'appel.

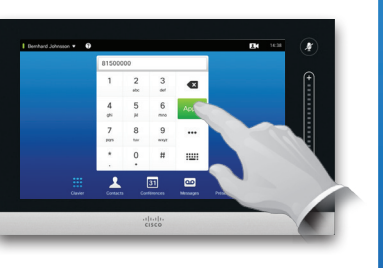

## Choix du clavier

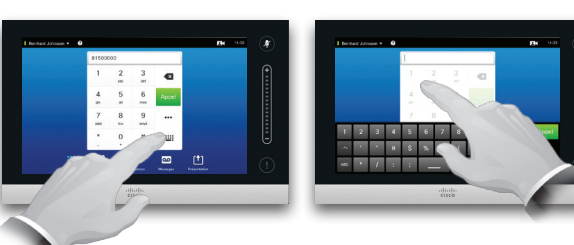

Pour passer du pavé numérique au clavier alphanumérique, procédez comme sur l'illustration.

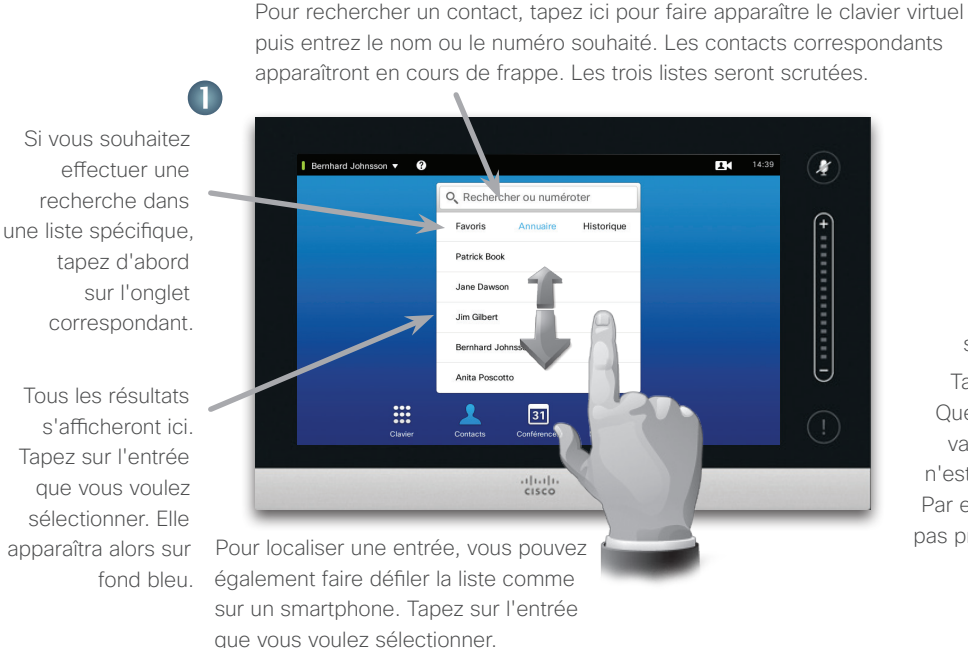

### Guide de référence Cisco TelePresence, Profile Series Codec C-series, Quick Set C20 Quick Set SX20, MX200, MX300  $\sim$

2 Appel  $\lambda$  $\star$ Modifier et Ajouter<br>aux favoris anneler  $\mathbf \Xi$  $\times$ Débit d'appel<br>1920 kbits/s Supprimer<br>de l'historique

Lorsqu'une entrée a été localisée et sélectionnée, le menu *Appel* apparaît.

Tapez sur **Appel** pour passer un appel. Quelques options sont disponibles. Elles varient en fonction du contexte, donc il n'est jamais affiché d'options inutilisables. Par exemple **Ajouter aux favoris** ne sera pas proposé pour les entrées figurant déjà dans la liste des *Favoris*.

# Démarrer une visioconférence (en option)

## Méthode A (Multisite) :

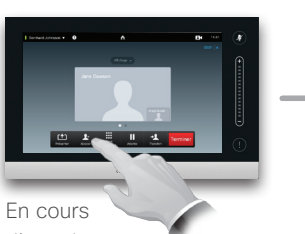

d'appel, tapez sur **Ajouter**.

## Méthode B (MultiWay/CUCM) :

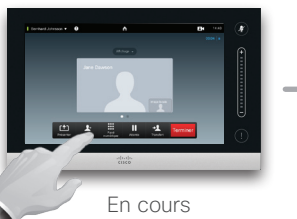

d'appel,tapez sur **Ajouter**.

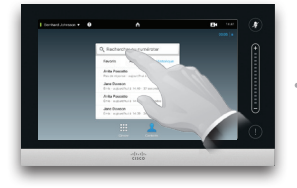

Effectuez une recherche ou entrez un numéro de la manière habituelle.

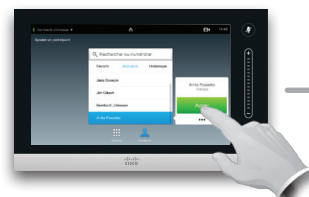

Passez un nouvel appel de la manière habituelle.

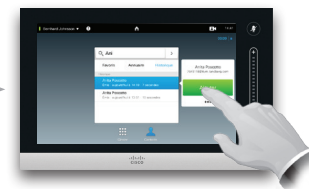

Tapez sur **Ajouter** pour transformer l'appel en conférence.

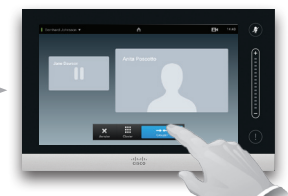

Tapez sur **Grouper** pour transformer l'appel en conférence.

Pour ajouter d'autres participants, répétez la procédure.

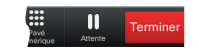

Tapez sur **Terminer** pour mettre fin à la conférence.

Pour ajouter d'autres participants, répétez la procédure.

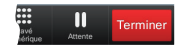

Tapez sur **Terminer** pour mettre fin à la conférence.

## Partager un contenu en externe en la présentation de la tablette Touch

Guide de référence Cisco TelePresence, Profile SeriesCodec C-series, Quick Set C20Quick Set SX20, MX200, MX300

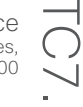

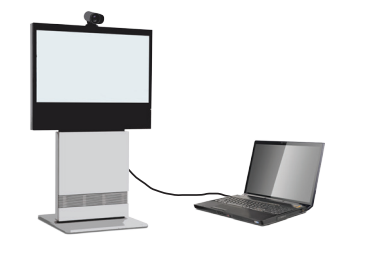

est connectée et sous tension. Tapez sur **Partager**, comme illustré.

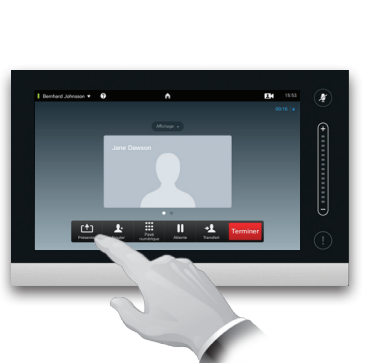

Vérifiez que votre source de

**Partager.**

présentation est allumée et connectée au système vidéo avant de taper sur

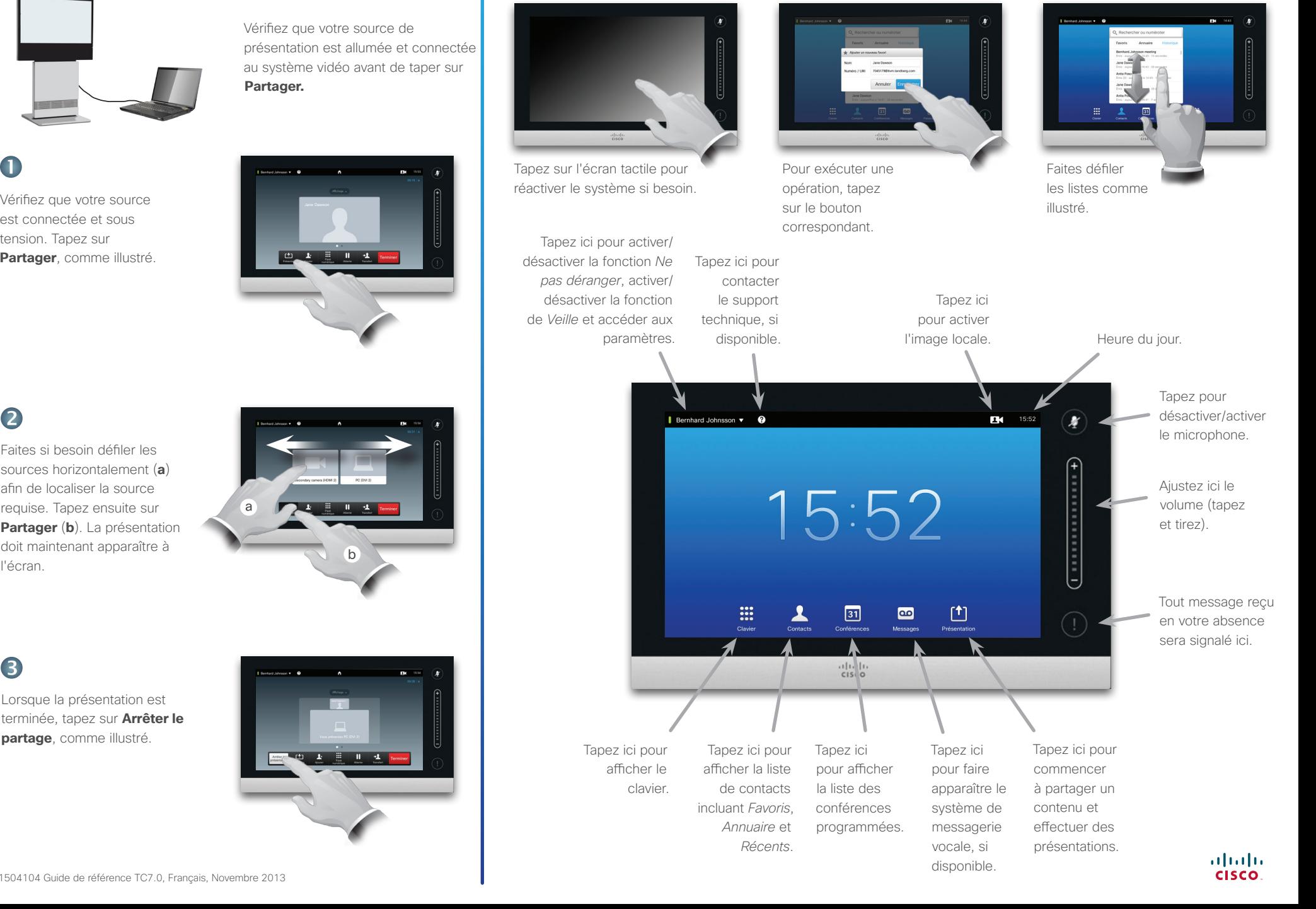

## 2

Faites si besoin défiler les sources horizontalement (**a**) afin de localiser la source requise. Tapez ensuite sur **Partager** (**b**). La présentation doit maintenant apparaître à l'écran.

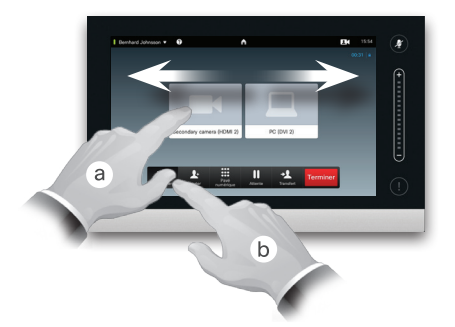

3

Lorsque la présentation est terminée, tapez sur **Arrêter le partage**, comme illustré.

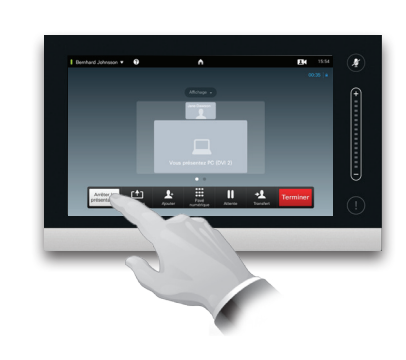